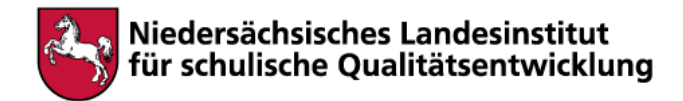

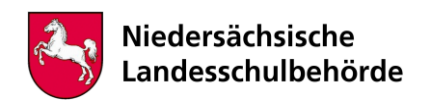

# **Titel: Mein Museumsrundgang: Tränenpalast**

Bei der Bearbeitung sind digitale Werkzeuge/Geräte erforderlich Ja **x** Nein

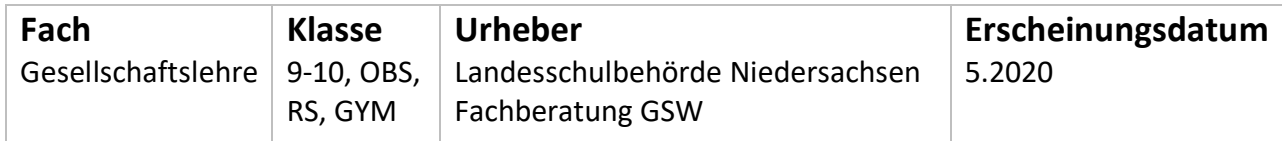

## **Kompetenzen**

Die Schülerinnen und Schüler …

- kennen Stationen der deutschen

Teilungsgeschichte.

- beschreiben den Fall der Mauer und den Weg zur deutschen Einheit.

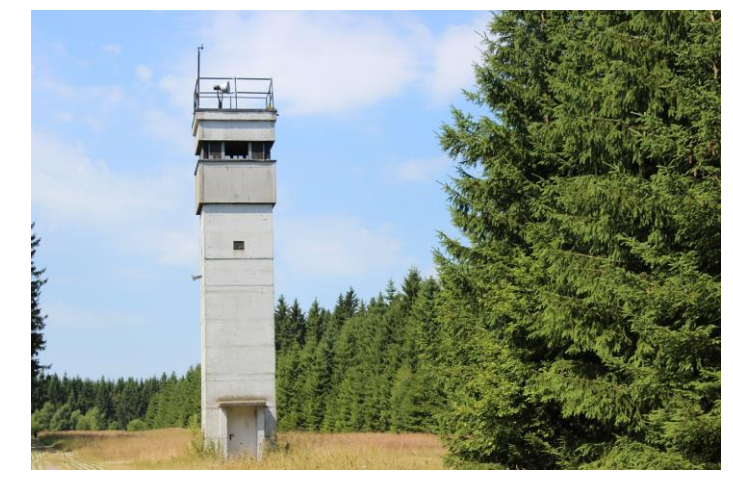

## **Inhalt**

### 1. *Kennenlernen*

Schaue dich im Tränenpalast um, indem du dir zu den 4 Bildern die Audiodatei 1. Geteiltes Land anhörst:

<https://audio.hdg.de/traenenpalast/de/index.html>

Die Ausreisekontrolle der DDR fand im [Tränenpalast](https://www.hdg.de/fileadmin/bilder/03-Traenenpalast/Ausstellungen/TAEDA_Ausstellung-Totale_Petras.JPG) statt, der nach dem tränenreichen Abschied benannt wurde.

[Deutschland](https://sint.hdg.de/SINT5/SINT/imsmedia?id=HDGBN.IMS.1895915) wurde durch die vier Alliierten USA, Großbritannien, Frankreich und Sowjetunion in 4 Besatzungszonen geteilt[, Berlin](https://sint.hdg.de/SINT5/SINT/imsmedia?id=HDGBN.IMS.2018573) in 4 Sektoren. Als Grenze zwischen der Bundesrepublik Deutschland und der DDR wurde in Berlin die [Mauer](https://sint.hdg.de/SINT5/SINT/imsmedia?id=HDGBN.IMS.1598545) gebaut.

### 2. *Informieren*

Höre dir die Audiodatei 3. Flucht an. Fasse den Text in drei wichtigen Aussagen zusammen. (wie bei Nr. 1 – Kennenlernen)

### 3. *Vertiefen*

Finde in der Sammlung des Haus der Geschichte geeignete Dokumente, die deine 3 Aussagen bebildern. Benutze die Suche.

<https://www.hdg.de/zeitgeschichtliches-forum/sammlung> <https://sint.hdg.de/SINT5/SINT/Search/?active=new>

4. Wiederhole die Schritte 2 und 3 mit den Audiodateien 4. Berliner Mauer und 16. Fall der Berliner Mauer.

5. Suche dir drei weitere Audiodateien aus, die du ebenso bearbeitest.

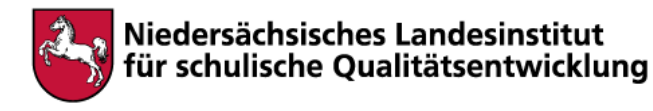

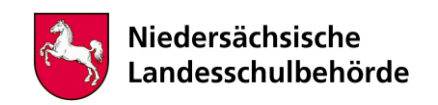

#### 6. *Gestalten*

Gestalte aus deinen Texten und Bildern deinen eigenen Museumsrundgang. Du kannst ein Poster gestalten oder eine Präsentation erstellen.

## **Hinweise für begleitende Erwachsene**

zu 1)

Öffne alle Bilder, bevor du die Audiodatei startest. Wechsle zwischen den einzelnen Tabs bzw. Fenstern deines Browsers, während die Audiodatei spielt.

Hinter den unterstrichenen Wörtern befinden sich Links, die du mit gedrückter STRG-Taste aufrufen kannst. Die genauen Links befinden sich auch unten.

zu 3)

Trage in der Suchmaske geeignete Suchbegriffe ein. Du kannst Fotos, Karten oder Gegenstände finden.

zu 5)

Wenn du dich mit deinen Mitschülern absprichst, könnt Ihr die ganze Ausstellung des Tränenpalastes bebildern.

zu 6)

Für die Präsentation können die Programme PowerPoint, Keynote, Impress, (OpenOffice/LibreOffice) oder Prezi (teilweise kostenlos bzw. online) benutzt werden.

### **Link**

**Links** (nicht in der Verantwortung und Haftung des Autors): alle Links: Stiftung Haus der Geschichte/Tränenpalast, zuletzt besucht am 28.4.2020: <https://audio.hdg.de/traenenpalast/de/index.html> <https://www.hdg.de/zeitgeschichtliches-forum/sammlung> <https://sint.hdg.de/SINT5/SINT/Search/?active=new> Tränenpalast: [https://www.hdg.de/fileadmin/bilder/03-Traenenpalast/Ausstellungen/TAEDA\\_Ausstellung-](https://www.hdg.de/fileadmin/bilder/03-Traenenpalast/Ausstellungen/TAEDA_Ausstellung-Totale_Petras.JPG)[Totale\\_Petras.JPG](https://www.hdg.de/fileadmin/bilder/03-Traenenpalast/Ausstellungen/TAEDA_Ausstellung-Totale_Petras.JPG) Deutschland[: https://sint.hdg.de/SINT5/SINT/imsmedia?id=HDGBN.IMS.1895915](https://sint.hdg.de/SINT5/SINT/imsmedia?id=HDGBN.IMS.1895915)

Berlin[: https://sint.hdg.de/SINT5/SINT/imsmedia?id=HDGBN.IMS.2018573](https://sint.hdg.de/SINT5/SINT/imsmedia?id=HDGBN.IMS.2018573)

Mauer:<https://sint.hdg.de/SINT5/SINT/imsmedia?id=HDGBN.IMS.1598545>